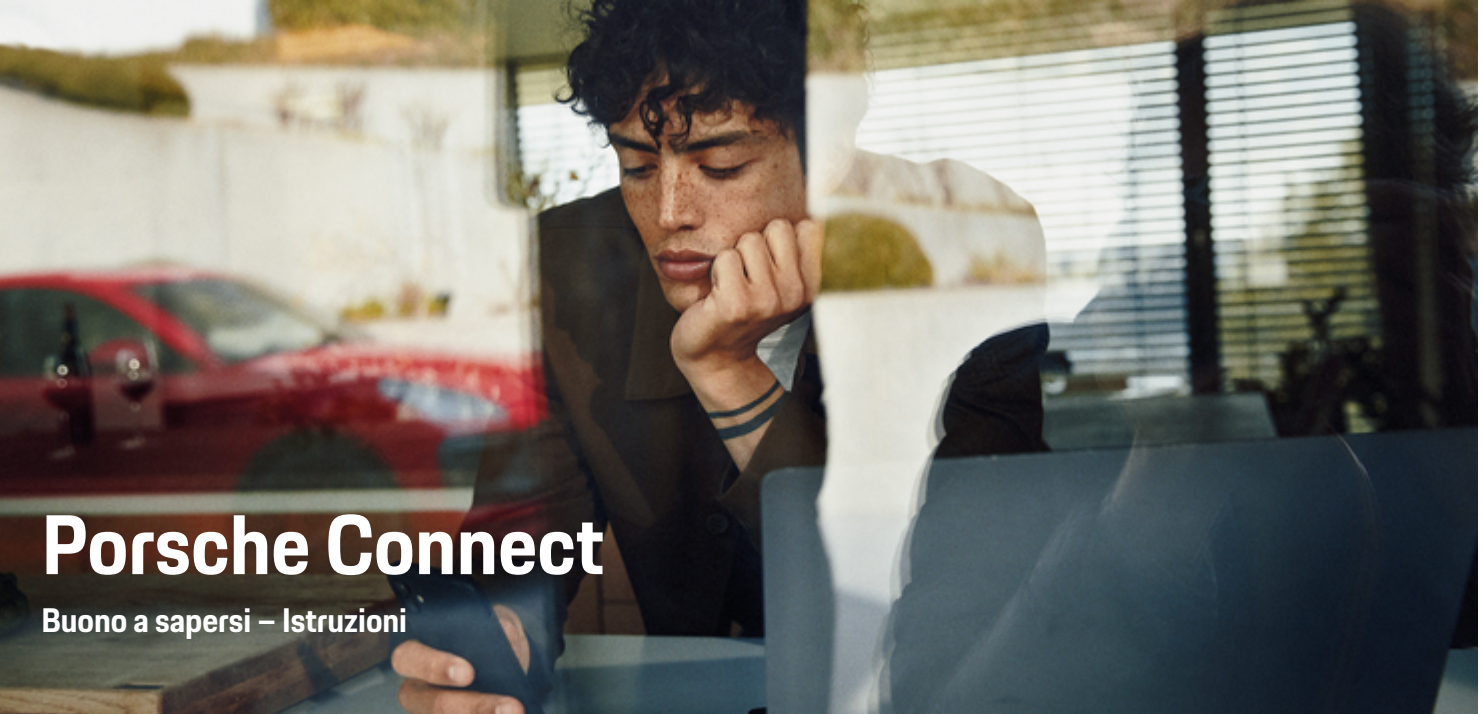

♠

 $\bigoplus$ 

 $\bigoplus$ 

 $\bigoplus$ 

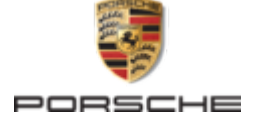

#### WKD 95B 70 A **40** 22 12/2021

Porsche, il logo Porsche, 911, PCCB, PCM, PDK, PSM, PTM, Tequipment e altri contrassegni sono marchi registrati di Dr. Ing. h.c. F. Porsche AG.

È vietata la stampa, anche parziale, e la riproduzione in qualsiasi forma di questo documento senza previa autorizzazione scritta da parte di Dr. Ing. h.c. F. Porsche AG

© Dr. Ing. h.c. F. Porsche AG

Porscheplatz 1

70435 Stuttgart

Germany

 $\bigoplus$ 

#### **Equipaggiamento**

Porsche si riserva la possibilità di apportare modifiche all'equipaggiamento e alla meccanica rispetto alle illustrazioni e alle descrizioni contenute nelle presenti istruzioni a causa del continuo sviluppo delle vetture e delle applicazioni. Le varie versioni di equipaggiamento non sono sempre inserite nella dotazione di serie oppure dipendono dalle dotazioni dei paesi. Per informazioni sulle possibilità di montaggio successivo si rivolga a un partner Porsche. A causa delle norme vigenti nei singoli paesi, l'equipaggiamento della vettura può differire dalla descrizione. Qualora la Sua Porsche fosse equipaggiata con accessori non descritti nel presente libretto, il Suo partner Porsche La informerà sull'uso corretto e la manutenzione degli stessi.

### **Ulteriori informazioni sui servizi**

Ulteriori informazioni sui servizi sono disponibili in Internet all'indirizzo **www.porsche.com/connect**.

 $\bigoplus$ 

 $\bigoplus$ 

### **Istruzioni Porsche Connect**

Le istruzioni Porsche Connect non sostituiscono le istruzioni di uso e manutenzione della vettura. Ulteriori informazioni sulla vettura sono disponibili nelle istruzioni di uso e manutenzione della stessa. Prestare particolare attenzione alle avvertenze per la sicurezza.

 $\overline{\phantom{0}}$  $\spadesuit$ 

 $\frac{1}{2}$ 

# **Informazioni sulle presenti istruzioni**

### **Avvertenze e simboli**

Nelle presenti istruzioni sono impiegati diversi tipi di avvertenze e simboli.

**A** PERICOLO

Lesioni gravi o mortali

La mancata osservanza di quanto indicato nelle avvertenze della categoria "Pericolo" può causare lesioni gravi o mortali.

**A** AVVERTENZA Possibilità di lesioni gravi o mortali

La mancata osservanza di quanto indicato nelle avvertenze della categoria "Avvertenza" può causare lesioni gravi o mortali.

**A** ATTENZIONE

Possibilità di lesioni di media o lieve entità

La mancata osservanza di quanto indicato nelle avvertenze della categoria "Attenzione" può causare lesioni di media o lieve entità.

## **AVVISO**

Possibili danni materiali

La mancata osservanza di quanto indicato nelle avvertenze della categoria "Avvertenza" può causare danni materiali alla vettura.

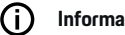

#### **Informazioni**

Eventuali informazioni supplementari sono contrassegnate dalla parola "Info.".

- Pre-requisiti da soddisfare per utilizzare una funzione.
- $\blacktriangleright$  Indicazione di utilizzo da seguire.
- **1.** Le indicazioni di utilizzo vengono numerate nel caso si susseguano più passaggi.
- **2.** Attenersi alle istruzioni sul PCM.

g Nota su dove reperire altre informazioni su un argomento.

## **Ulteriori info**

Altre informazioni sulla vettura, sui servizi Connect e sull'equipaggiamento di ricarica sono disponibili sul sito

g www.porsche.com e nei canali digitali Porsche.

## **Disclaimer**

Apple, the Apple logo, CarPlay, iPod, Siri, iPhone and other designations of Apple are trademarks of Apple Inc., registered in the U.S. and other countries. App Store is a service mark of Apple Inc., registered in the U.S. and other countries. iOS is a trademark or registered trademark of Cisco Technology, Inc. in the U.S. and other countries and is used under license by Apple. Android, Android Auto, Google Play and the Google Play logo are trademarks of Google LLC.

◈

1

# **Indice**

## **[Registrazione e inizializzazione](#page-4-0)**

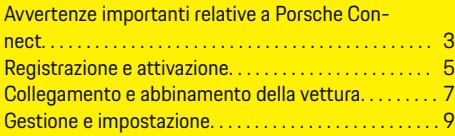

 $\bigoplus$ 

 $\overline{\bigoplus}$ 

 $\bigcirc$ 

# **[Panoramica dei servizi](#page-11-0)**

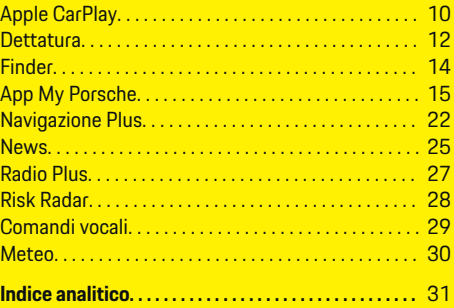

 $\color{black}\blacklozenge$ 

# <span id="page-4-0"></span>**Registrazione e inizializzazione**

# **Avvertenze importanti relative a Porsche Connect**

#### **Disponibilità**

Porsche Connect è disponibile in modo diverso a seconda del Paese e dell'allestimento. Di conseguenza, i contenuti descritti possono differire.

## **Connessione dati**

Per utilizzare i servizi Porsche Connect è necessaria una connessione dati. La connessione dati può essere creata, a seconda del paese, mediante la scheda SIM integrata o un hotspot Wi-Fi esterno.

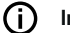

.

### **Informazioni**

Per l'**utilizzo della scheda SIM integrata**, per motivi legali in alcuni Paesi è necessaria una verifica dell'identità del cliente. A tale scopo, prima dell'attivazione dei servizi Porsche Connect occorre verificare l'identità del cliente sulla base di un documento di identità. La verifica avviene da parte di un fornitore terzo (IDnow) sotto forma di una videochiamata.

Per ulteriori informazioni sull'attivazione e sulla verifica personale, vedere inoltre **Video e istruzioni** nonché **Domande e risposte** su

g www.porsche.com/connect

La connessione dati attualmente attiva viene visualizzata nella riga di stato del PCM e nel Manager dispositivi.

#### (i` **Informazioni**

Per informazioni **sull'utilizzo di Porsche Communication Management** (**PCM**) fare riferimento alle istruzioni di uso e manutenzione della vettura fornite a parte.

# **Procedura di registrazione**

A seconda del Paese e dell'allestimento, le procedure di registrazione possono differire.

**Informazioni**

.

.

Altre informazioni su Porsche Connect Porsche Connect (video tutorial, istruzioni relative a Porsche Connect e domande e risposte) sono disponibili all'indirizzo:

g www.porsche.com/connect

# **Servizi Porsche Connect**

A seconda del Paese e dell'allestimento, i Porsche Connect servizi disponibili possono differire.

#### **Informazioni**

Altre informazioni su Porsche Connect Porsche Connect(video tutorial, istruzioni relative a Porsche Connect e domande e risposte) sono disponibili all'indirizzo:

g www.porsche.com/connect

### **Utilizzo durante la marcia**

Se durante la marcia si utilizzano il PCM o altri componenti nella vettura, si viene distratti dalla guida e ci si potrebbe trovare nell'impossibilità di reagire tempestivamente a situazioni di pericolo. Per questo motivo alcune funzioni sono disponibili solo a vettura ferma.

- **1.** Utilizzare il volante multifunzione, il sistema Infotainment, ecc. durante la guida solo se le condizioni del traffico lo permettono. In caso di dubbio, arrestare la vettura in luogo sicuro.
- **2.** Durante la marcia, non utilizzare il telefono cellulare o altri dispositivi mobili.
- **3.** Utilizzare un dispositivo vivavoce per telefonare.
- **4.** Durante la marcia non afferrare il volante inserendo le mani tra le razze. Ciò potrebbe impedire di reagire con la sufficiente rapidità, in caso di pericolo.

### **App**

A seconda del Paese, per la vettura sono disponibili diverse app (download tramite Apple App Store o GOOGLE® Play Store).

**A** AVVERTENZA

Impostazione e comando durante la marcia

L'impostazione e l'uso delle app durante la marcia possono distrarre dalle condizioni del traffico. È possibile perdere il controllo della vettura.

e Utilizzare e impostare le app esclusivamente a vettura ferma.

3

# **Registrazione e inizializzazione**

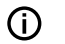

.

♠

# **Informazioni**

Altre informazioni su Porsche Connect (video tutorial, istruzioni relative a Porsche Connect e domande e risposte) sono disponibili all'indirizzo:

 $\bigoplus$ 

◈

◈

g www.porsche.com/connect

# <span id="page-6-0"></span>**Registrazione e attivazione My Porsche**

My Porsche è la piattaforma centrale per la gestione della vettura, per l'utilizzo dei relativi servizi e il punto di accesso a ulteriori offerte. L'accesso a My Porsche avviene mediante l'ID Porsche personale.

L'ID Porsche è un indirizzo e-mail verificato che viene utilizzato come utente Porsche Connect nel My Porsche Porsche Connect Store e nella Porsche Connect App.

Nell'account ID Porsche, l'utente ha la possibilità di configurare impostazioni personalizzate per la sincronizzazione e l'elaborazione dei dati. Inoltre, la piattaforma offre altre possibilità, per esempio, quella di concordare appuntamenti di assistenza.

I servizi e le funzioni sono disponibili a seconda del Paese e dell'allestimento.

## **Accedi a My Porsche**

- b L'account ID Porsche è attivato.
- **1.** My Porsche Apertura.

(a seconda del Paese, l'accesso si trova sul sito Web Porsche in alto a sinistra).

**2.** Inserire le credenziali di accesso (ID Porsche e password) e aprire.

# **Attivazione dell'account ID Porsche (Utente Porsche Connect) e dei Servizi Porsche Connect**

- $\checkmark$  È stata ricevuta un'e-mail per attivare l'account ID Porsche.
- **1.** Fare clic sul pulsante "Attiva account ID Porsche" nell'e-mail e inserire il codice di conferma (verrà inviato al numero di cellulare memorizzato).
- **2.** Stabilire la **password** e il **codice di sicurezza** per l'account ID Porsche.
- **3.** Completare le informazioni del profilo e attivare il periodo inclusivo gratuito a seconda del Paese di Porsche Connect (avviene automaticamente in background in base al Paese).
- **4.** Nella pagina iniziale o nell'app viene visualizzato il codice di abbinamento a 8 cifre, necessario per l'utilizzo dei Servizi Porsche Connect sulla propria vettura.
- **5.** Per immetterlo nel My Porsche, inviare il codice di abbinamento di Porsche Communication Management (PCM) tramite SMS al numero di cellulare salvato. **– oppure –**

Prendere nota del codice di abbinamento.

#### **Informazioni** (i)

Se non è stata ricevuta alcuna e-mail per l'attivazione dell'ID Porsche, rivolgersi al Partner Porsche competente.

### **Configurazione dei servizi**

- $\checkmark$  L'account ID Porsche è attivato.
- **1.** My Porsche Apertura.
- **2.** Effettuare l'accesso inserendo i dati di accesso personali (ID Porsche e password).
- **3.** Selezionare la scheda **Servizi**.
	- $\rightarrow$  Vengono visualizzati i servizi disponibili.
- **4.** Selezionare il servizio desiderato.
- **5.** Eseguire l'attivazione e la configurazione.

# **Informazioni**

⋒

- Il pacchetto servizi Porsche Connect contiene molti servizi Porsche Connect offerti con un periodo di prova gratuito, la cui durata può variare a seconda del servizio e del Paese. Altre informazioni sui periodi inclusivi gratuiti, sui costi, sull'attivazione, sull'utilizzo e sulla disponibilità dei singoli servizi nei singoli Paesi sono disponibili online all'indirizzo **www.porsche.com/connect** oppure presso il Partner Porsche di riferimento.
- A seconda del Paese, l'utilizzo dei servizi Porsche Connect avviene mediante scheda SIM integrata oppure hotspot esterno Wi-Fi (disponibile solo per la Russia).
- La ricezione di pacchetti dati da Internet può generare costi aggiuntivi a seconda della tariffa di telefonia mobile o di un eventuale soggiorno all'estero. Si consiglia di scegliere una tariffa dati flat.

Disponibilità, estensione e fornitore dei servizi possono cambiare in base a Paese, anno modello, terminale e tariffa.

# <span id="page-7-0"></span>**Aggiunta della destinazione di navigazione**

 $\bigoplus$ 

◈

◈

Le destinazioni di navigazione possono essere impostate nel portale My Porsche oppure direttamente nella vettura.

#### **Aggiungere la destinazione di navigazione nel portale My Porsche**

- ✔ L'account ID Porsche è attivato.
- **1.** My Porsche Apertura.
- **2.** Effettuare l'accesso inserendo i dati di accesso personali (ID Porsche e password).
- **3.** Selezionare la scheda **Servizi**.
	- **→** Vengono visualizzati i servizi disponibili.
- **4.** Selezionare il servizio **Navigazione Plus**.
- **5.** Selezionare **Aggiungi nuova destinazione**.
- **6.** Immettere i dati della destinazione.
	- $\rightarrow$  La destinazione viene visualizzata in My Porsche e può essere elaborata, contrassegnata, cancellata oppure inviata alla vettura.

# <span id="page-8-0"></span>**Collegamento e abbinamento della vettura**

# **Creazione di una connessione dati mediante scheda SIM integrata**

Creazione di una connessione dati mediante scheda SIM integrata, disponibile a seconda del paese.

- b Nessuna scheda SIM nel lettore di schede SIM.
- **√** Il telefono del PCM è attivato. (SET <**C Por**sche Connect ► Attiva funzioni telefono)

Una volta attivata l'accensione, la connessione dati viene stabilita automaticamente.

#### ⋒ **Informazioni**

Nel caso in cui non fosse possibile stabilire una connessione dati, verificare i punti riportati di seguito:

- − Il telefono del PCM è attivato.
- − La vettura deve trovarsi in una zona con sufficiente copertura di rete (non in zone con assenza di segnale).
- La modalità Privacy deve essere disattivata.
- Eventualmente, riavviare il PCM.

# **Visualizzazione dei pacchetti dati**

- **APPS ::: ▶ Pacchetti dati** 
	- ◆ Vengono visualizzate le info relative al pacchetto dati prenotato.

# **Creazione di una connessione dati mediante scheda SIM esterna**

Una scheda SIM esterna inserita disattiva la funzione della scheda SIM integrata (disponibile a seconda del paese). Questo potrebbe far insorgere costi aggiuntivi per la connessione dati (ad es., per il roaming).

### **AVVISO**

Se si utilizza un adattatore per schede SIM, c'è il rischio che con le vibrazioni, la scheda SIM fuoriesca dall'adattatore e che parti di scheda rimangano incastrate nel PCM.

Non utilizzare adattatori per schede SIM.

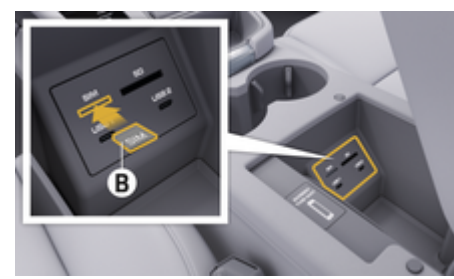

Fig. 1: Inserimento della scheda SIM esterna nel bracciolo

- **√** Il telefono del PCM è attivato. (SET **± Por**sche Connect ► Attiva funzioni telefono)
- **1.** Inserire la scheda SIM esterna **B** (Fig. 1) (mini scheda SIM, dimensioni: 25x15 mm). L'angolo smussato deve essere davanti a sinistra e il chip rivolto verso il basso.
- **2.** Scheda SIM con PIN:

**a.** inserire il PIN della scheda SIM esterna e confermare poi con **OK**.

#### **b.** selezionare **Salva PIN**.

- **3.** Confermare l'avvertenza di creazione della connessone dati.
	- **E** Viene stabilita una connessione dati.
- **4.** Per rimuovere la scheda SIM esterna, premere sulla scheda inserita ed estrarla.

#### Œ **Informazioni**

Nel caso in cui non fosse possibile stabilire una connessione dati, verificare i punti riportati di seguito:

- − Il telefono del PCM è attivato.
- − Verificare che la scheda SIM esterna disponga di un volume dati sufficiente e sia inserita correttamente.
- − Verificare che la scheda SIM esterna non sia danneggiata e funzioni correttamente
- − Verificare che le impostazioni APN (accesso a Internet) siano corrette. È possibile richiedere le impostazioni APN al gestore di rete.
- − All'estero: verificare che il roaming dati sia consentito sulla scheda SIM esterna o attivato nel PCM.
- − La vettura deve trovarsi in una zona con sufficiente copertura di rete (non in zone con assenza di segnale).
- Eventualmente, riavviare il PCM.

# **Registrazione e inizializzazione**

**Selezione del punto di accesso per la scheda SIM esterna**

Se ci sono più punti di accesso disponibili, appare il messaggio **Sono disponibili diversi punti di accesso. Selezionare un punto di accesso per stabilire una connessione dati.** Viene visualizzato un elenco con punti di accesso (APN) disponibili.

- **1.** Selezionare il punto di accesso (APN) desiderato.
- **2.** Se non ci sono punti di accesso configurati, verificare le impostazioni APN con il proprio gestore di telefonia mobile. Per configurare le impostazioni APN, nella testata **Ø** o <sub>11</sub>| (a se**conda dello stato di connessione) selezionare**

▶ Opzioni <sup>▼</sup> <del>■</del> ▶ Connessione dati ▶ Reim**posta configurazione APN**.

# **Creazione di una connessione dati mediante hotspot Wi-Fi esterno**

La creazione di una connessione dati mediante hotspot Wi-Fi esterno è disponibile a seconda del paese.

- b **Nessuna** scheda SIM nel lettore di schede SIM.
- $\checkmark$  Vettura con scheda SIM integrata (disponibile a seconda del paese):

il telefono PCM è disattivato. (**SET <del>e</del> ▶ Porsche Connect ▶ Disattiva funzioni telefono**)

♠

- **1.** Nella testata **o (a seconda dello stato di connessione)** ▶ Opzioni  $\textbf{Y} \equiv \textbf{W}$ i-Fi ▶ Cerca **hotspot Wi-Fi**
- **2.** Cercare un hotspot Wi-Fi (ad es., un hotspot pubblico o l'hotspot personale del telefono cellulare) e immettere nel PCM i dati di accesso alla rete Wi-Fi. Nell'inserimento rispettare maiuscole e minuscole.
	- **→** Viene stabilita la connessione a un hotspot Wi-Fi esterno.

# **Accedere come utente Porsche Connect (ID Porsche) al PCM**

L'ID Porsche viene collegato al PCM mediante un codice di abbinamento. Questo è necessario per poter utilizzare alcuni servizi Connect e in tal modo richiamare impostazioni personali di My Porsche.

- 1. **APPS**:::  $\triangleright$  Opzioni  $\check{} \equiv \triangleright$  Impostazioni ID **Porsche** ▶ collega ID
- **2.** Inserire il codice di abbinamento visualizzato dopo aver effettuato correttamente l'attivazione dei servizi in My Porsche.
	- Viene effettuato il login dell'utente e nella testata viene visualizzato il simbolo  $\bullet^{\checkmark}$ .

## **Modalità Privacy**

Con la modalità Privacy attivata, la comunicazione tra vettura e app e My Porsche viene impedita. Non viene trasmessa alcuna info specifica della vettura. Di conseguenza non è possibile eseguire le impostazioni sulla vettura tramite l'app o My Porsche.

⊕

 $\blacktriangleright$  Avvisare tutte le persone che utilizzano la vettura che la comunicazione può essere impedita.

#### **Attivazione della modalità Privacy**

SET **C** ▶ Porsche Connect ▶ Modalità Pri**vacy ▶ Selezionare Attiva impostazioni sulla privacy/Disattiva impostazioni sulla privacy**.

# <span id="page-10-0"></span>**Gestione e impostazione**

### **Utilizzo dei servizi tramite My Porsche**

Mediante My Porsche è possibile configurare e utilizzare i servizi attivati (disponibile a seconda del Paese).

**1.** My PorscheRichiamo di

(a seconda del Paese, l'accesso si trova sul sito Web Porsche in alto a sinistra).

- **2.** Effettuare l'accesso inserendo i dati di accesso personali (ID Porsche e password).
- **3.** Selezionare la scheda **Servizi**.
	- ◆ Vengono visualizzati i servizi disponibili.
- **4.** Selezionare il servizio desiderato.
- **5.** Eseguire l'attivazione e la configurazione.

Per altre informazioni sull'utilizzo dei servizi, consultare il sito Web: www.porsche.com/connect.

### **Aggiornamento dei contenuti nel PCM**

- **Tasto HOME ▶ APPS !!! ▶ Tasto OPT ▶ Ricarica servizi**
	- Viene effettuato l'aggiornamento dei contenuti dei servizi acquistati.

### **Visualizzazione delle informazioni sui servizi**

- **Tasto HOME ▶ APPS <b>!!!** ▶ Tasto OPT ▶ **Informazioni sui servizi**
	- Vengono visualizzate info sui servizi acquistati e sulla durata del contratto.

# **Disconnessione utente Porsche Connect (ID Porsche) dal PCM**

 $\checkmark$  Un utente è collegato e connesso a Porsche Connect.

## **1. Tasto HOME ▶ APPS ::: ▶ Tasto OPT**

#### **2. Disconnessione da Porsche Connect**

 Viene effettuata la disconnessione dell'utente collegato.

#### Œ **Informazioni**

- − I servizi Porsche Connect (inclusi i servizi Car Connect, ma fatta eccezione per Safety and Security Services) comprendono un periodo inclusivo gratuito di almeno 3 mesi, la cui durata può variare in funzione del pacchetto di servizi e del Paese. Altre informazioni sui periodi inclusivi gratuiti, sui costi e sulla disponibilità dei singoli servizi nel proprio Paese sono disponibili online all'indirizzo **www.porsche.com/connect** oppure presso il Partner Porsche di riferimento.
- − A seconda del Paese, l'utilizzo dei servizi Porsche Connect avviene mediante la scheda SIM integrata o una scheda SIM dati esterna. Per la scheda SIM esterna è necessario disporre di un contratto separato a pagamento con un gestore di telefonia mobile.
- − La ricezione di pacchetti dati da Internet può generare costi aggiuntivi a seconda della tariffa di telefonia mobile o di un eventuale soggiorno all'estero. Si consiglia di scegliere una tariffa dati flat.
- − Disponibilità, estensione e fornitore dei servizi possono cambiare in base a Paese, anno modello, terminale e tariffa.

# <span id="page-11-0"></span>**Panoramica dei servizi Apple CarPlay Richiamo di Apple CarPlay**

Con **Apple CarPlay**, le app dell'iPhone sono disponibili nel Porsche Communication Management (PCM). Mediante il riconoscimento vocale Siri è possibile inviare e rispondere a messaggi di testo, nonché elaborare i comandi vocali.

#### Œ **Informazioni**

- − Si consiglia di installare la versione iOS più recente.
- − Possono essere visualizzate solo le app dell'i-Phone utilizzato, supportate da Apple CarPlay. Per info sulle app supportate, consultare il sito web: www.apple.com/ios/carplay.
- − La funzione è offerta solo nei paesi supportati da Apple. Per info sui paesi supportati, consultare il sito web: www.apple.com/ios/feature-availability/#apple-carplay.
- − I contenuti e le funzioni visualizzati all'interno della funzione Apple CarPlay vengono messi a disposizione esclusivamente dall'iPhone collegato.
- − Se viene utilizzato Apple CarPlay, le connessioni Bluetooth®attive (ad es., per telefonia, riproduzione di supporti multimediali oppure notizie) vengono automaticamente interrotte.

Durante l'operazione, non è possibile utilizzare una scheda SIM esterna inserita per telefonare.

− Alcune app necessitano di una connessione dati. In base alla tariffa di telefonia mobile e in particolare durante l'utilizzo all'estero, possono essere addebitati costi aggiuntivi. Si consiglia l'utilizzo di una tariffa dati flat.

## **Richiamo di Apple CarPlay nel PCM**

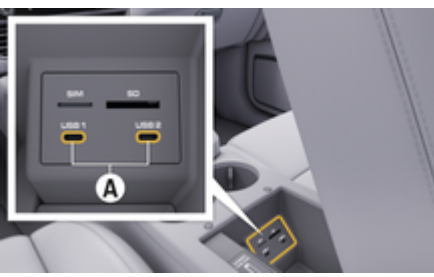

Fig. 2: Interfaccia USB (tipo C) nel bracciolo

- $\checkmark$  iPhone 7 o successivo, iOS 14 o versione successiva.
- $\checkmark$  Siri e Apple CarPlay sono attivati nelle impostazioni dell'iPhone utilizzato.
- $\checkmark$  Per un utilizzo senza problemi, servirsi di un cavo originale non danneggiato di Apple senza adattatore USB.
- **1.** Collegare l'iPhone all'interfaccia USB (tipo C) **A** (Fig. 2) nel bracciolo.
- **2.** Confermare l'avvertenza dell'utilizzo di Apple CarPlay.
	- **→** Apple CarPlay richiamato. Vengono visualizzate le app disponibili.
- **3.** Per passare da un'altra voce di menu ad Apple CarPlay, selezionare **APPLE CARPLAY** . **– oppure –**

Selezionare **Apple CarPlay**  $\bigodot$  nella barra di stato.

# **Utilizzo di Apple CarPlay con il PCM**

È possibile utilizzare tutte le app disponibili mediante il display touch, il regolatore e il tasto Indietro del PCM.

- e Per richiamare il menu principale all'interno della funzione **Apple CarPlay**, selezionare il tasto Home  $\blacksquare$  sul display touch del PCM.
- Per passare alle funzioni principali del PCM, selezionare **APPLE CARPLAY** ▶ il tasto Home

**e** Porsche **D**. **– oppure –**

Selezionare il tasto di scelta rapida a piacere (ad es., **MEDIA** ).

# **Utilizzare Apple CarPlay mediante il riconoscimento vocale Siri**

#### **Avvio di Siri**

- $\checkmark$  Siri viene attivato nelle impostazioni dell'iPhone utilizzato.
- Accensione e PCM attivati.
- b Nessuna telefonata in corso.
- Assistente parcheggio non attivo.
- $\sqrt{\phantom{a}}$  Il comando vocale del PCM non è attivo.

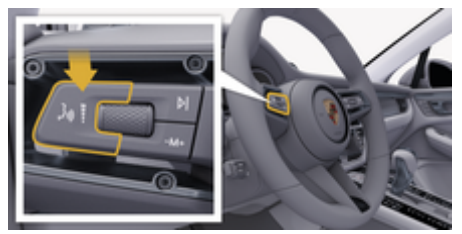

Fig. 3: Tasto di comando vocale sulla leva di comando

- <span id="page-12-0"></span>**1.** Tenere premuto il tasto  $\mathbf{u}$ .  $\bigcirc$  sulla leva di comando [\(Fig. 3\)](#page-11-0).
- **2.** Pronunciare il comando vocale desiderato.

#### **Chiusura di Siri**

- b Siri è attivo e attende un comando vocale.
- Premere il tasto  $\binom{n}{k}$ sulla leva di comando [\(Fig. 3\).](#page-11-0)
	- **→** Viene emesso un segnale sonoro in crescendo.

# **Alternanza tra Apple CarPlay e utilizzo dell'i-Phone come iPod**

Se l'iPhone collegato viene utilizzato come iPod, Apple CarPlay non è disponibile. Mediante il Manager dispositivi è possibile passare all'utilizzo dell'iPhone come iPod o come Apple CarPlay e viceversa.

**1.** Per richiamare il Manager dispositivi, selezionare nella testata  $\mathbb Z$  o  $\mathbf{a}$  (a seconda dello stato di connessione).

**– oppure –**

**Dispositivi** 

- **2.** Selezionare l'icona Apple CarPlay  $\bigcirc$  dell'i-Phone utilizzato.
	- **oppure –**

Selezionare l'icona iPod a dell'iPhone utilizzato.

 L'icona che indica l'utilizzo attivo dell'i-Phone è evidenziata a colori.

# **Richiamo di Apple CarPlay Wireless**

CarPlay Wireless consente l'utilizzo di Apple CarPlay senza cavo (disponibile a seconda del paese). CarPlay Wireless supporta un solo telefono cellulare attivo.

- $\checkmark$  Funzioni Bluetooth® e Wi-Fi del telefono cellulare attivate e visibili agli altri dispositivi.
- $\checkmark$  CarPlay Wireless del telefono cellulare attivata.
- $\checkmark$  Funzioni Bluetooth® e Wi-Fi della vettura attivate.
- **1.** Nella barra di stato  $\bar{\mathcal{A}}$  selezionare eventualmente (a seconda dello stato di connessione) e nel menu in Connessione guidata **Con-**

**nessione guidata ▶ Cerca Apple CarPlay. – oppure –**

### **Dispositivi**  $\lim_{n \to \infty}$  **Colleg.**

- **2.** Selezionare il dispositivo dall'elenco.
- **3.** Confermare l'avvertenza dell'utilizzo di Apple CarPlay.
	- **→** Apple CarPlay richiamato.

Vengono visualizzate le app disponibili.

Se l'iPhone è stato collegato almeno 1 volta, Apple CarPlay viene avviato automaticamente quando si entra in vettura. Il telefono cellulare può anche rimanere, ad esempio, in tasca, nelle tasche dei pantaloni, ecc., (le funzioni Bluetooth® e del Wi-Fi devono essere attivate).

In alternativa, è possibile collegare nuovamente Car-Play Wireless mediante:

**1. Dispositivi** 

.

**2.** Selezionare il simbolo ⊙ dell'iPhone utilizzato.

**Per passare da un'altra voce di menu all'Apple Car-Play:**

e Selezionare **Apple CarPlay – oppure –**

> Nella barra di stato selezionare **Apple CarPlay**  $\left( \bullet \right)$

### **Rimozione dell'iPhone memorizzato dall'elenco di dispositivi**

**1.** Nella testata  $\bar{\gamma}$  selezionare eventualmente  $\eta$ (a seconda dello stato del connessione) **Op-** $\mathsf{zioni}$   $\mathsf{Z}$ .

Selezionare **Dispositivi** <sup>D</sup><sup>*n*</sup> ▶ **Opzioni**  $^{\bullet}$   $\equiv$ 

**2.** Selezionare il dispositivo desiderato.

# **Uscita da CarPlay Wireless**

- **1.** Selezionare **Dispositivi** .
- **2.** Selezionare il simbolo ⊙ dell'iPhone utilizzato.
	- **►** Chiusura in corso di CarPlay.

**<sup>–</sup> oppure –**

# <span id="page-13-0"></span>**Dettatura**

Tramite il servizio **Dettatura** è possibile comporre messaggi mediante comandi vocali.

La risposta vocale può essere interrotta per poter pronunciare altri comandi vocali. Attivazione/disattivazione dell'interruzione dei comandi vocali nel PCM:

**►** Selezionare **SET**  $\hat{\mathbf{z}}$  **▶ Impostazioni sistema generali** e **Interrompi comando vocale**.

# **Connessione del telefono cellulare tramite Bluetooth®**

- $\checkmark$  Funzione Bluetooth® del telefono cellulare attivata e visibile agli altri dispositivi.
- $\checkmark$  Funzione Bluetooth® del PCM attivata.

#### **1. PHONE ↓ Cerca nuovo telefono**

- **2.** Selezionare il telefono cellulare dall'elenco dei dispositivi.
	- **→** Viene generato un codice Bluetooth<sup>®</sup> a 6 cifre, visualizzato sia nel PCM sia sul telefono cellulare.
- **3.** Confrontare il codice Bluetooth® nel PCM e sul telefono cellulare.
- **4.** Se corrispondono, confermare il codice Bluetooth® nel telefono cellulare. Eventualmente, immettere il PIN della scheda SIM esterna nel PCM.
- $\Rightarrow$  Se il telefono è stato collegato correttamente, viene visualizzato un tastierino numerico (menu **KEYPAD**  ) nel PCM.

# **Informazioni**

- − A seconda del supporto Bluetooth® del telefono cellulare è possibile accedere ai contenuti della rubrica, degli elenchi chiamate e dei messaggi. Inoltre è possibile trasferire una chiamata in corso al telefono cellulare dopo aver arrestato la vettura e proseguire la chiamata all'esterno della vettura, se il telefono cellulare supporta questa funzione.
- − Una panoramica dei telefoni cellulari compatibili è disponibile sul sito Porsche del proprio paese

alla voce: Modelli ▶ Il suo modello (per es.,

911 Carrera) ▶ Cataloghi e brochure ▶ Mediante **Bluetooth®**.

# **Collegamento del telefono cellulare (sistema operativo Windows® e iOS)**

Nei telefoni cellulari con sistema operativo Windows® e iOS si consiglia di eseguire il collegamento partendo dal telefono cellulare:

- **1.** Cercare i dispositivi disponibili nel menu Bluetooth® del telefono cellulare. Nella testata selezionare  $\boxtimes$  o  $\text{d}$  (a seconda dello stato del connessione), affinché il PCM sia visibile.
- **2.** Selezionare il PCM dall'elenco dei dispositivi disponibili. È possibile visualizzare il nome del dispositivo Bluetooth® del PCM nel **Gestione di-**

**spositivi** in **Opzioni**  $\textbf{F} \equiv \textbf{F}$  **Bluetooth** ► Nome **Bluetooth**.

#### **Richiamo dei comandi vocali**

**AVVERTENZA**

Riconoscimento vocale compromesso

La voce può essere modificata da situazioni di stress. Ciò può far sì che in determinate circostanze la comunicazione telefonica desiderata non venga stabilita o non avvenga in modo sufficientemente veloce.

- e In casi di emergenza non utilizzare i comandi vocali.
- e Inserire il numero di emergenza mediante il display touch.

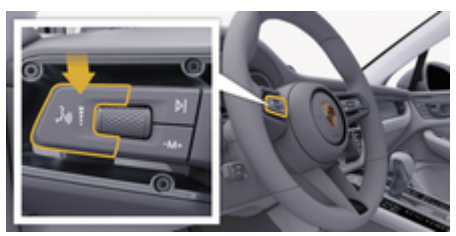

Fig. 4: Tasto di comando vocale sulla leva di comando

#### **Attivazione dei comandi vocali**

- $\angle$  Accensione inserita.
- $\angle$  Nessuna telefonata in corso.
- $\angle$  Assistente di parcheggio non attivo.
- **1.** Premere il tasto  $\mathbf{w}$  sulla leva di comando.
	- **→** Viene emesso un segnale acustico in crescendo e nel PCM compare il simbolo  $\circledast$  per i comandi vocali.
- **2.** Pronunciare il comando vocale.

### **Disattivazione dei comandi vocali**

- b Comandi vocali attivi.
- Premere il tasto  $\alpha$   $\Omega$  sulla leva di comando.
	- **→** Viene emesso un segnale sonoro in crescendo.

# **Informazioni**

È possibile mettere in pausa la conversazione toccando il simbolo del microfono  $\odot$  e riprenderla toccandolo nuovamente.

## **Altre funzioni del tasto di comandi vocali**

Il tasto  $\sqrt{N}$  sulla leva di comando può attivare diverse funzioni a seconda dell'applicazione:

- Premendo brevemente, salta un annuncio in corso.
- Premendo brevemente, si interrompe una conversazione in corso.
- Premendolo più a lungo, si attiva il riconoscimento vocale Siri.

#### (i) **Informazioni**

- − Le indicazioni di navigazione e sul traffico non vengono fornite durante una conversazione.
- − Quando i comandi vocali sono attivi, le voci di elenco possono essere selezionate mediante il comando vocale, il regolatore o il display touch.
- − Se il comando vocale pronunciato non viene compreso, i comandi vocali reagiscono rispondendo **Ripetere**; sarà quindi possibile ripetere il comando vocale.

#### **Avvertenze per la comunicazione con il comando vocale**

Con il comando vocale, osservare i seguenti punti:

- Parlare in modo chiaro e a un volume normale.
- Pronunciare i comandi vocali con tono omogeneo e senza pause prolungate.
- Non parlare mentre il sistema di comandi vocali sta dando un'indicazione.
- Ridurre rumori che possono disturbare la comunicazione, ad esempio chiudendo porte, finestre e tetto scorrevole.
- Il comando vocale deve essere utilizzato solo dal guidatore, poiché il microfono vivavoce è orientato verso il lato guidatore.

# **Dettatura e lettura di messaggi**

Con il servizio **Dettatura** è possibile, ad esempio, dettare SMS oppure e-mail e riprodurre i messaggi in arrivo dal PCM.

- $\angle$  Connessione dati stabilita.
- $\checkmark$  I servizi Porsche Connect sono attivati in My Porsche.

g [Fare riferimento al capitolo "Registrazione e](#page-4-0) [inizializzazione" a pagina 3.](#page-4-0)

- $\checkmark$  Il telefono cellulare utilizzato supporta la funzione.
- $\sqrt{\phantom{a}}$  Comandi vocali attivi.

#### **Dettatura messaggi**

Servizio non utilizzabile con terminali Apple.

- e Pronunciare il comando vocale: **Dettatura di email (nuova)**
	- **oppure –**

#### **Dettatura di SMS (nuovo)**

**■** Il messaggio dettato viene visualizzato nel PCM per il controllo.

#### **Lettura dei messaggi**

e Pronunciare il comando vocale:

#### **"Leggi e-mail"**

**– oppure –**

### **"Leggi SMS"**

 $\rightarrow$  Il messaggio viene letto.

# <span id="page-15-0"></span>**Finder**

La funzione **Finder** (disponibile a seconda del paese) effettua la ricerca centrale durante la navigazione del Porsche Communication Management (PCM). Informazioni sulle destinazioni, ad esempio, ristoranti, hotel, stazioni di servizio o parcheggi possono essere richiamate nel Finder.

Possono essere visualizzate destinazioni nelle vicinanze della posizione attuale, lungo il percorso, a destinazione o in un'altra località. La destinazione selezionata può essere acquisita come destinazione di navigazione e salvata nei Preferiti.

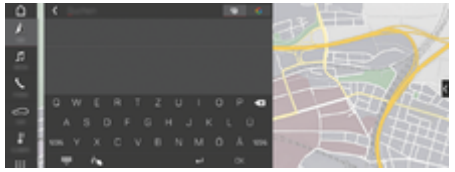

Fig. 5: Finder

- Connessione dati stabilita.
- $\checkmark$  I servizi Porsche Connect sono attivati in My Porsche.
- **1. NAV** *k* ▶ *>* **Selezionare** nella testata.
	- **→** Accanto alla riga di immissione, è possibile selezionare una ricerca integrata, che comprende la memoria del PCM e i contenuti online  $\bigcirc$  o una pura ricerca online  $\bigcirc$ in Internet.
- **2.** Selezionare la destinazione.
	- **→** Vengono visualizzate informazioni quali, ad esempio, disponibilità, prezzi o valutazioni.
- **3. Starte die Zielführung**

#### **Ricerca di punto di interesse**

- $\checkmark$  Connessione dati stabilita.
- $\checkmark$  I servizi Porsche Connect sono attivati in My Porsche.

⊕

- **1.** Selezionare **NAV** *k* ▶ **DEST**  $\mathbb{R}$  ▶ **Punti di interesse** .
- **2.** È possibile cercare, ad esempio, le seguenti categorie:
	- Parcheggi
	- Stazioni di servizio
	- Hotel
	- Ristoranti
- **3.** Selezionare l'icona **v** nella testata **Opzione desiderata**:

Selezionare l'opzione desiderata:

- **Punti di interesse nelle vicinanze**: mostra le destinazioni nelle vicinanze della vettura.
- **Punti di interesse lungo il percorso**: se la guida a destinazione è attiva, vengono visualizzate le destinazioni lungo il percorso.
- **Punti di interesse a destinazione**: se la guida a destinazione è attiva, vengono visualizzate le destinazioni a destinazione.
- **In un'altra località**: vengono visualizzate le destinazioni che si trovano nella località cercata.

# <span id="page-16-0"></span>**App My Porsche**

# **Inizializzazione e utilizzo dell'app**

L'app, disponibile a seconda del paese, offre la possibilità di collegare in rete il telefono cellulare e la vettura (con riserva di modifiche a descrizioni e funzionalità). In questo modo è possibile richiamare info specifiche della vettura direttamente dal telefono cellulare ed eseguire le impostazioni selezionate sulla vettura tramite l'app. Inoltre, a seconda del paese, la chiamata per soccorso stradale può essere attivata nell'app. Sono disponibili, ad es., le funzioni seguenti: Richiamo dei dati attuali della vettura come autonomia e livello del serbatoio o stato della batteria, comando di bloccaggio e sbloccaggio a distanza della vettura, attivazione e disattivazione della climatizzazione o del riscaldamento addizionale, gestione dei POI (punti di interesse) personali e relativo invio alla vettura, trasferimento delle destinazioni presenti nelle voci del calendario dal telefono cellulare al PCM. Inoltre, l'app offre una panoramica delle info attuali sul marchio Porsche, ad es., nuovi prodotti o eventi.

La disponibilità delle funzioni dell'app dipende dal rispettivo modello della vettura, dall'anno modello, dall'allestimento della vettura e dalla disponibilità locale della relativa funzione nel mercato.

# **Collegamento dell'app con il PCM tramite Wi-Fi**

L'app consente l'accesso ai dati specifici della vettura e ad altre funzioni. Si raccomanda di proteggere questi dati da accessi non autorizzati da parte di terzi. Dal momento che i dati vengono trasmessi tramite reti di telefonia mobile, l'utilizzo dell'app potrebbe comportare l'addebito di costi aggiuntivi da parte del proprio gestore di telefonia mobile.

- $\checkmark$  App installata sul telefono cellulare (download tramite Apple App Store oppure Google Play Store).
- $\checkmark$  App avviata.
- $\angle$  Funzione Wi-Fi del telefono cellulare attivata.
- $\angle$  Funzione Wi-Fi del PCM attivata
- 1. Nella testata selezionare **Ø** oppure <sub>(dl</sub>  $|$  (a se**conda dello stato del collegamento)** e **Opzioni**  $\mathbf{v} = \mathbf{v}$  Hotspot PCM.
- **2.** Nelle impostazioni Wi-Fi del dispositivo, immettere i dati di accesso Wi-Fi del PCM indicati oppure scansionare con il telefono cellulare il QR code visualizzato.
	- Viene stabilita la connessione a Internet senza cavi del PCM.

La comunicazione tra vettura e app può essere interrotta.

# **Utilizzo delle funzioni dell'app**

Per utilizzare tutte le funzioni dell'app è necessario soddisfare i seguenti requisiti:

- $\swarrow$  App collegata al PCM.
- Modalità Privacy disattivata.
- $\checkmark$  Autorizzazione per accesso remoto concessa nel PCM.
- b Servizi Connect o Car Connect attivati.
- $\angle$  Autorizzazione concessa sul dispositivo mobile.

### **Guida attraverso menu**

La guida attraverso menu dell'app avviene centralmente tramite le voci di menu

◈

- Vettura
- Mappa
- Scopri
- Account

# **Funzioni nella voce di menu Vettura**

La voce di menu **Vettura** offre le seguenti funzioni, a seconda del tipo di vettura e del paese:

- Visualizzazione dei dettagli
- Bloccaggio
- Riscaldamento addizionale/climatizzazione
- ▶ Nel menu principale (Home) selezionare Vet**tura**.

#### **Visualizzazione dei dettagli**

A seconda dell'allestimento, possono essere visualizzate le seguenti info.:

- Chilometraggio
- Autonomia
- Livello del serbatoio
- Livello dell'olio
- Stato di carica della batteria
- Intervalli assistenza
- Fissare un appuntamento
- Dati del viaggio
- e Nel menu principale selezionare **Vettura**

### **► Dettagli.**

### **Bloccaggio**

Può essere visualizzato lo stato di bloccaggio di porte, finestrini, portellone posteriore, cofano motore, tetto scorrevole e tappo del serbatoio. Inoltre, è possibile bloccare le porte e il bagagliaio.

#### **Visualizzazione dello stato di bloccaggio**

Quando la vettura è completamente bloccata, viene visualizzato un segno di spunta verde sopra il simbolo della vettura in alto a sinistra. L'eventuale apertura di una o più parti della vettura viene indicata da un simbolo corrispondente nella rappresentazione della vettura in alto a sinistra.

- **1.** Nel menu principale selezionare **Vettura**.
- **2.** Selezionare il simbolo della vettura in alto a sinistra. Vengono visualizzate le parti della vettura aperte.

#### **Bloccaggio vettura**

- Porsche Entry & Drive
- Vettura ferma e spenta.
- $\checkmark$  Porta del guidatore completamente chiusa.
- $\checkmark$  Codice di sicurezza My Porsche assegnato.
- **1.** Nel menu principale selezionare **Vettura**.
- **2.** Sotto la rappresentazione della vettura, selezionare **i**.
- **3.** Selezionare **Conferma**.

#### **Riscaldamento addizionale**

**A** PERICOLO

Inalazione di gas di scarico tossici

Il riscaldamento a vettura ferma acceso consuma carburante. Si sviluppano quindi gas di scarico tossici che vengono convogliati verso il lato inferiore della vettura.

 $\blacktriangleright$  Non utilizzare il riscaldamento a vettura ferma in ambienti chiusi (ad esempio in garage).

**AVVERTENZA**

Gas di scarico ad alte temperature

I gas di scarico della combustione che vengono rilasciati quando si attiva il riscaldamento addizionale hanno una temperatura estremamente elevata.

- **EXECUTE:** Prima di fare rifornimento, spegnere il riscaldamento addizionale.
- e Parcheggiare la vettura in modo che i gas di scarico ad alta temperatura possano fuoriuscire liberamente dalla parte inferiore della carrozzeria e non vengano in contatto con materiali facilmente infiammabili, come erba o fogliame.

Il riscaldamento addizionale riscalda l'abitacolo della vettura e sbrina il parabrezza a motore spento. Mediante questa funzione è possibile controllare in remoto il riscaldamento addizionale della vettura.

#### **Informazioni**

Dopo il periodo di funzionamento, il riscaldamento addizionale viene disattivato ed è nuovamente disponibile solo dopo l'avviamento del motore.

Per utilizzare tutte le funzioni dell'app è necessario che i seguenti prerequisiti siano soddisfatti:

- $\checkmark$  Motore spento.
- Temperature esterne inferiori a 20 °C circa.
- $\sqrt{\phantom{a}}$  Riserva di carburante sufficiente (riserva non raggiunta).
- **1.** Nel menu principale (Home) selezionare **Vettura**.
- **2.** Selezionare**Dettagli ▶ Funzioni ▶ Riscaldamento supplementare**.

# **Avvio immediato del riscaldamento addizionale**

Il riscaldamento addizionale può essere acceso e spento immediatamente.

- **1.** Nel menu principale selezionare **Vettura**.
- **2.** Sotto la rappresentazione della vettura selezionare III e confermare l'avviso di sicurezza.
- **3.** Selezionare **Avvia**.
	- $\rightarrow$  Il riscaldamento addizionale viene avviato immediatamente fino al raggiungimento della temperatura standard impostata nell'app.

Per info. sul riscaldamento addizionale controllato dal timer:

 $\triangleright$  Fare riferimento al capitolo "Timer" a pagina 16.

### **Timer**

Con questa funzione è possibile gestire il riscaldamento addizionale controllato dal timer. Per il momento impostato, la vettura tenta di ottenere le condizioni di climatizzazione definite.

Per utilizzare tutte le funzioni dell'app è necessario soddisfare i seguenti requisiti:

- $\checkmark$  Modalità Privacy disattivata.
- $\sqrt{\phantom{a}}$  Autorizzazione per accesso remoto concessa nel PCM.
- $\checkmark$  Riserva di carburante sufficiente (riserva non raggiunta).
- **1.** Nel menu principale (Home) selezionare **Vettura**.
- **2.** SelezionareDettagli ▶ Funzioni ▶ Riscalda**mento supplementare** ▶ Timer.

#### **Gestisci timer**

È possibile configurare e salvare fino a tre timer. Può essere attivo al massimo solo un timer. L'abitacolo viene riscaldato all'ultima temperatura impostata della vettura. La temperatura della vettura desiderata viene impostata tramite il PCM.

- **1.** Nel menu principale (Home) selezionare **Vettura**.
- **2.** SelezionareDettagli ▶ Funzioni ▶ Riscalda**mento supplementare** ▶ Timer.
- **3.** Selezionare il timer desiderato.
- **4.** Modificare data/periodo e ora.
- **5.** Selezionare **Fine**.
- **6.** Selezionare **Invia timer alla vettura**.
	- **►** Le impostazioni vengono salvate e i timer vengono inviati alla vettura.

#### **Attivazione/disattivazione del timer**

È possibile attivare/disattivare un timer già impostato. Se il timer è attivato, la vettura viene climatizzata per l'orario programmato.

- $\checkmark$  Timer impostato.
- **1.** Nel menu principale (Home) selezionare **Vettura**.
- **2.** SelezionareDettagli ▶ Funzioni ▶ Riscalda**mento supplementare**  $\triangleright$  Timer.
- **3.** Attivazione/disattivazione del timer desiderato mediante il cursore.
- **4.** Selezionare **Invia timer alla vettura**.
	- $\rightarrow$  Il timer viene attivato/disattivato e inviato alla vettura.

#### **Allarmi**

#### **Speed Alarm**

Questa funzione consente di stabilire una velocità massima. Se viene superata la velocità impostata, viene visualizzata una notifica push con indicazione della posizione della vettura.

È possibile visualizzare la cronologia degli allarmi attivati.

- $\checkmark$  Speed Alarm attivato.
- $\angle$  Autorizzazione per notifica push sullo smartphone concessa.
- Modalità Privacy disattivata.
- Autorizzazione per accesso remoto concessa.
- **1.** Nel menu principale (Home) selezionare **Vettura**.
- **2.** Selezionare Dettagli ▶ Funzioni ▶ Allarmi ▶ **Speed**.

#### **Gestione dello Speed Alarm**

È possibile configurare e memorizzare fino a quattro Speed Alarm. Possono essere attivi contemporaneamente più Speed Alarm.

- $\checkmark$  Modalità Privacy disattivata.
- $\checkmark$  Autorizzazione per accesso remoto concessa.
- **1.** Nel menu principale (Home) selezionare **Vettura**.
- **2.** Selezionare Dettagli ▶ Funzioni ▶ Allarmi ▶ **Speed**.
- **3.** Selezionare **Aggiungi allarme**.
- **4.** Determinare la velocità con il cursore.
- **5.** Selezionare **Salva**.

#### **Attivazione/disattivazione dello Speed Alarm**

È possibile attivare/disattivare un allarme già impostato.

- $\checkmark$  Speed Alarm attivato/disattivato.
- $\sqrt{\phantom{a}}$  Autorizzazione per notifica push sullo smartphone concessa.
- $\checkmark$  Modalità Privacy disattivata.
- Autorizzazione per accesso remoto concessa.
- **1.** Nel menu principale (Home) selezionare **Vettura**.
- **2.** Selezionare Dettagli ▶ Funzioni ▶ Allarmi ▶ **Speed**.
- **3.** Attivazione/disattivazione allarme desiderato con il cursore.

#### **Location Alarm**

Con questa funzione è possibile impostare un intervallo (ad es., città, provincia). A seconda dell'impostazione, se la vettura viene spostata all'esterno o all'interno dell'area, viene visualizzata una notifica push. Viene inoltre visualizzata la posizione della vettura e l'ora.

È possibile visualizzare la cronologia degli allarmi attivati.

- $\checkmark$  Location Alarm attivato.
- $\checkmark$  Autorizzazione per notifica push sullo smartphone concessa.
- $\checkmark$  Modalità Privacy disattivata.
- $\sqrt{\phantom{a}}$  Autorizzazione per accesso remoto concessa.
- **1.** Nel menu principale (Home) selezionare **Vettura**.
- **2.** Selezionare Dettagli ▶ Funzioni ▶ Allarmi ▶ **Location**.

#### **Gestione Location Alarm**

È possibile configurare e salvare fino a tre Location Alarm. Possono essere attivi contemporaneamente più Location Alarm.

- $\checkmark$  Modalità Privacy disattivata.
- $\sqrt{\phantom{a}}$  Autorizzazione per accesso remoto concessa.
- **1.** Nel menu principale (Home) selezionare **Vettura**.
- **2.** Selezionare Dettagli ▶ Funzioni ▶ Allarmi ▶ **Location**.
- **3.** Selezionare **Aggiungi allarme**.
- **4.** Determinare la posizione e il raggio.
- **5.** Inserire la denominazione dell'allarme desiderata.
- **6.** Selezionare **Salva**.

#### **Attivazione/disattivazione del Location Alarm**

È possibile attivare/disattivare un allarme già impostato.

- $\sqrt{\phantom{a}}$  Location Alarm attivato/disattivato.
- Autorizzazione per notifica push sullo smartphone concessa.
- $\checkmark$  Modalità Privacy disattivata.
- $\sqrt{\phantom{a}}$  Autorizzazione per accesso remoto concessa.
- **1.** Nel menu principale (Home) selezionare **Vettura**.
- **2.** Selezionare Dettagli ▶ Funzioni ▶ Allarmi ▶ **Location**.
- **3.** Attivazione/disattivazione allarme desiderato con il cursore.

#### **Fissare un appuntamento**

Con questa funzione è possibile fissare appuntamenti presso un Partner Porsche tramite l'app (ad es., per la manutenzione).

- $\checkmark$  Modalità Privacy disattivata.
- $\checkmark$  GPS/posizione attivati sul telefono cellulare.
- **1.** Nel menu principale (Home) selezionare **Vettura**.
- **2.** Selezionare Dettagli ▶ Fissare un appunta**mento**.
- **3.** Inserire l'attuale stato del contachilometri e confermare.
- **4.** Selezionare il Partner Porsche desiderato e confermare.
- **5.** Selezionare l'assistenza desiderata e confermare.
- **6.** Preferenze desiderate (ad es., vettura sostitutiva) e confermare.
- **7.** Selezionare l'appuntamento e confermare. **– oppure –**

Selezionare **Passa al prossimo appuntamento libero**.

- **8.** Verificare i dettagli dell'appuntamento nella panoramica e accettare la trasmissione dei dati.
- **9.** Selezionare **Invia richiesta appuntamento**.
- **10.** Facoltativo: Selezionare **Aggiungi appuntamento nel calendario**.

# <span id="page-20-0"></span>**Funzioni nella voce di menu Mappa**

La voce di menu **Mappa** consente la navigazione per le seguenti circostanze:

- Mostra posizione
- Naviga alla vettura
- Cerca destinazione
- Salva destinazione come preferito
- Invia destinazione alla vettura
- Pianifica il percorso

#### **Mostra posizione**

Le posizioni della vettura e del telefono cellulare possono essere visualizzate sulla mappa.

- $\checkmark$  GPS/posizione attivati sul telefono cellulare.
- **1.** Nella barra di funzione selezionare **Mappa**.
- **2.** Per visualizzare la posizione del telefono cellulare toccare  $\odot$ .
	- **oppure –**

Per visualizzare la posizione della vettura, toccare la relativa rappresentazione.

### **Naviga alla vettura**

Questa funzione guida l'utente dalla posizione in cui si trova il telefono cellulare alla vettura.

- $\checkmark$  App di navigazione installata (ad es., Google Maps o Mappe di Apple).
- $\checkmark$  GPS/posizione attivati sul telefono cellulare.
- **1.** Nella barra di funzione selezionare **Mappa**.
- 2. Selezionare Naviga nella vettura **> Apri nell'app di navigazione**.

**3.** Avviare la navigazione verso la vettura nell'app di navigazione.

#### **Cerca destinazione**

Con questa funzione è possibile, ad esempio, cercare un indirizzo e trasferirlo alla vettura.

- **1.** Nella barra di funzione selezionare **Mappa**.
- 2. Selezionare  $\Omega$ .
- **3.** Nella barra di ricerca inserire la destinazione di navigazione.
- **4.** Selezionare **Cerca**. **– oppure –** Mentre si tocca, selezionare una proposta di ricerca dall'elenco.

#### **Salva destinazione come preferito**

Con questa funzione è possibile salvare una destinazione come preferita.

- **1.** Nella barra di funzione selezionare **Mappa**.
- **2.** Selezionare  $\Omega$ .
- **3.** Nella barra di ricerca inserire la destinazione di navigazione.
- **4.** Selezionare **Cerca**. **– oppure –**

Mentre si tocca, selezionare una proposta di ricerca dall'elenco.

5. Selezionare  $\mathbf{\hat{x}}$ .

### **Invia destinazione alla vettura**

Con questa funzione è possibile, ad esempio, cercare un indirizzo e trasferirlo alla vettura.

- **1.** Nella barra di funzione selezionare **Mappa**.
- 2. Selezionare  $\Omega$ .
- **3.** Nella barra di ricerca inserire la destinazione di navigazione.
- **4.** Selezionare **Cerca**. **– oppure –**

Mentre si tocca, selezionare una proposta di ricerca dall'elenco.

**5.** Selezionare **Invia destinazione alla vettura**.

# **Pianifica il percorso**

Con questa funzione è possibile pianificare un percorso dalla posizione attuale della vettura a una determinata destinazione e inviarlo alla vettura.

- $\checkmark$  Modalità Privacy disattivata.
- **1.** Nella barra di funzione selezionare **Mappa**.
- 2. Selezionare  $\mathcal{P}$ .
- **3.** Nella barra di ricerca inserire la destinazione di navigazione.
- **4.** Selezionare **Cerca**. **– oppure –**

Mentre si tocca, selezionare una proposta di ricerca dall'elenco.

- **5.** Per visualizzare il percorso, selezionare  $\vee$ .
- **6.** Selezionare **Invia destinazione alla vettura**. **– oppure –**

Facoltativo: Per modificare il percorso, selezionare .

<span id="page-21-0"></span>**7.** Selezionare **Aggiungi tappa intermedia**. **– oppure –**

Selezionare **Modifica percorso**.

**8.** Selezionare **Invia destinazione alla vettura**.

#### **Pianificatore cariche**

Con questa funzione è possibile pianificare un percorso, comprese le soste di carica, dalla posizione attuale della vettura a una determinata destinazione e inviarlo alla vettura. Per rappresentare la pianificazione del percorso e della carica nel modo più preciso possibile, è possibile indicare la carica della batteria prevista alla partenza.

- $\checkmark$  Modalità Privacy disattivata.
- **1.** Nella barra di funzione selezionare **Mappa**.
- 2. Selezionare  $\Omega$ .
- **3.** Nella barra di ricerca inserire la destinazione di navigazione.
- **4.** Selezionare **Cerca**. **– oppure –**

Mentre si tocca, selezionare una proposta di ricerca dall'elenco.

- **5.** Per creare il percorso pianificatore cariche, selezionare  $\blacktriangledown$ .
- **6.** Se sono state registrate più vetture con l'ID Porsche, selezionare la vettura desiderata.
- **7.** 7. Alla partenza, indicare lo stato di carica previsto della batteria ad alto voltaggio.

#### **8.** Selezionare **Calcola percorso**. **– oppure –**

Facoltativo: Per modificare il percorso, selezionare .

- **9.** Selezionare **Aggiungi tappa intermedia**. **– oppure –**
	- Selezionare **Modifica percorso**.
	- **oppure –**

Selezionare**<sup>I</sup>Cerca stazione di carica a destinazione**.

- **10.** Selezionare **Salva percorso**.
- **11.** Selezionare **Invia destinazione alla vettura**.

# **Funzioni nella voce di menu Scopri**

La voce di menu **Scopri** contiene info. e notizie sul marchio Porsche.

Toccando un argomento viene visualizzata una descrizione dettagliata con contenuti aggiuntivi, ad es. video o immagini. Per altre informazioni viene eventualmente indicato un sito Web.

# **Funzioni nella voce di menu Account**

Alla voce di menu **Account** si possono effettuare diverse impostazioni:

- Il mio profilo
- Messaggi
- Contatto e aiuto
- Impostazioni
- Il mio garage
- Inform. privacy
- Note legali
- Note legali
- Diritti di licenza
- Disconnetti

### **Il mio profilo**

È possibile visualizzare i dati dell'iD Porsche. Le modifiche ai dati del profilo o alla password possono essere apportate tramite un collegamento al portale My Porsche.

La voce di menu **Il mio profilo** è composta dalle seguenti aree:

- **Dati personali**: mostra info personali sull'account ID Porsche, per esempio, nome, indirizzi, numeri di telefono e password.
- **Pagamento e ordini**: mostra le opzioni di pagamento salvate e gli ordini effettuati.

#### **Visualizzazione del proprio profilo**

Nel menu principale (Home) selezionare Ac**count** ► **Il mio profilo**.

#### **Visualizzazione di pagamento e ordini**

**1.** Nel menu principale (Home) selezionare **Ac**count ▶ **Il mio profilo**.

◈

**2.** Scorrere verso il basso fino al punto **Pagamento e ordini**.

#### **Messaggi**

È possibile visualizzare i messaggi del portale My Porsche. Inoltre, non appena viene ricevuto un nuovo messaggio, viene visualizzata una notifica push.

Nella barra di funzione selezionare **Account** ▶ **Messaggi**.

#### <span id="page-22-0"></span>**Contatto e aiuto**

A seconda del Paese e dell'allestimento, in caso di furto o guasto, vengono visualizzate le seguenti possibilità di contatto:

- Segnalazione furto
- Aiuto in caso di panne
- Nel menu principale (Home) selezionare Ac**count** e **Contatti e aiuto**.

#### **Segnalazione furto**

Con la funzione Segnalazione furto è possibile segnalare un furto al Porsche Security Operating Center (SOC).

- $\checkmark$  Contratto Porsche Vehicle Tracking System Plus attivo.
	- **oppure –**

Pacchetto Car Security attivo.

- **1.** Nel menu principale (Home) selezionare **Account** e **Contatti e aiuto**.
- **2.** Selezionare **Segnalazione furto**.
- **3.** Avviare la chiamata.

#### **Aiuto in caso di panne**

In caso di panne, i dati della vettura possono essere trasferiti a Porsche Assistance.

- $\checkmark$  Modalità Privacy disattivata.
- **1.** Nel menu principale (Home) selezionare **Account ▶ Contatti e aiuto.**
- **2.** Selezionare **Aiuto in caso di panne**.
- **3.** Selezionare **Chiama Porsche Assistance**.
- **4.** Avviare la chiamata.

#### **Impostazioni**

Possono essere configurate le seguenti impostazioni:

◈

- Unità
	- Sistema di unità
	- Consumo elettrico
	- Consumo carburante
	- Pressione pneumatici
	- Temperatura
- Sfera privata
	- Attivazione/disattivazione dichiarazione di consenso per App Analytics.
	- Attivazione/disattivazione dichiarazione di consenso per i miglioramenti dei prodotti.
- ▶ Nel menu principale (Home) selezionare **Impo**stazioni ▶ Account.

#### **Il mio garage**

È possibile visualizzare o modificare le seguenti info:

- Panoramica di tutte le vetture.
- Aggiungi vettura.
- Il colore della vettura viene visualizzato sulla rappresentazione della vettura.
- Viste della vettura in diverse prospettive.
- Codice di abbinamento
- Numero di identificazione vettura (VIN)
- Denominazione modello

La denominazione modello può essere modificata nell'app e nel portale My Porsche.

**1.** Nel menu principale (Home) selezionare **Account** ► **Il mio garage**.

♠

**2.** Selezionare la vettura.

# <span id="page-23-0"></span>**Navigazione Plus**

# **Traffico in tempo reale**

Tramite il servizio **Traffico in tempo reale** il flusso del traffico attuale viene richiamato online in tempo reale e le vie vengono contrassegnate nel Porsche Communication Management (PCM) con un colore specifico in base alla situazione del traffico.

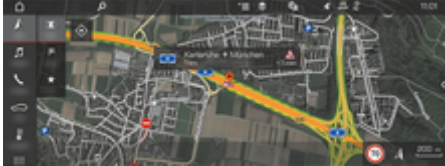

Fig. 6: Contrassegno della situazione del traffico nella vista mappa

Vengono visualizzate le seguenti informazioni sul traffico:

- Linee verdi: traffico scorrevole
- Linee gialle: traffico lento
- Linee rosse: ingorgo
- Linee rosso scuro: strade chiuse

Inoltre, sulla mappa di navigazione vengono visualizzati messaggi relativi a cantieri, incidenti, punti di pericolo, ecc.

### **Attivazione del traffico in tempo reale**

- b Connessione dati stabilita.
- $\checkmark$  I servizi Porsche Connect sono attivati in My Porsche.

g [Fare riferimento al capitolo "Registrazione e](#page-6-0) [attivazione" a pagina 5.](#page-6-0)

- 1. A NAV ▶ MAP ▶ <sup>▼</sup> E Opzioni Imposta**zioni navigazione**
- **2.** Selezionare **Servizi di navigazione online** ▶ **Navigazione online**.
	- **→** Se la guida a destinazione è attiva, nella cartina di navigazione vengono visualizzati dei messaggi. Se Traffico in tempo reale è attivo, viene visualizzato un simbolo di stato **nella** testata.

#### **Richiamo del messaggio sul traffico in tempo reale**

Aprendo un messaggio sul traffico in tempo reale, è possibile visualizzare i relativi dettagli.

- Connessione dati stabilita.
- $\checkmark$  I servizi Porsche Connect sono attivati in My Porsche.

g [Fare riferimento al capitolo "Registrazione e](#page-6-0) [attivazione" a pagina 5.](#page-6-0)

 $\checkmark$  Navigazione online attivata.

g Fare riferimento al capitolo "Instradamento online" a pagina 22.

- **1.** Selezionare A nella mappa.
	- **→** Viene visualizzato un prospetto in breve con informazioni sul percorso, eventuali ritardi e tipo di anomalia.
- **2.** Premere il prospetto in breve.
	- Sul lato destro del PCM vengono visualizzate le informazioni dettagliate.

# **Destinazioni personali**

Tramite My Porsche o nell'app è possibile creare destinazioni direttamente richiamabili nel PCM.

- Connessione dati stabilita.
- I servizi Porsche Connect sono attivati in My Porsche.
	- $\triangleright$  [Fare riferimento al capitolo "Registrazione e](#page-6-0) [attivazione" a pagina 5.](#page-6-0)
- $\angle$  Il codice di abbinamento è inserito nel PCM. **⊳ [Fare riferimento al capitolo "Registrazione e](#page-6-0)**

[attivazione" a pagina 5.](#page-6-0)

- **1.** Selezionare  $\triangle$  **NAV**  $\triangleright$  **FAV**  $\bigstar$  .
	- **E** Vengono visualizzate le destinazioni e i Preferiti memorizzati in My Porsche o tramite l'app.
- **2.** Selezionare la destinazione e **Avvia pilota automatico**.

#### ⋒ **Informazioni**

Le destinazioni online che sono state memorizzate in **Destinazioni personali**, vengono eliminate dopo 30 giorni.

### **Instradamento online**

Con l'opzione **Instradamento online** vengono utilizzati dati online aggiuntivi per il calcolo del percorso che permettono di ottimizzare la navigazione.

#### **Attivazione dell'instradamento online**

- Connessione dati stabilita.
- $\checkmark$  I servizi Porsche Connect sono attivati in My Porsche.

<span id="page-24-0"></span>g [Fare riferimento al capitolo "Registrazione e](#page-6-0) [attivazione" a pagina 5.](#page-6-0)

**Selezionare** *N* NAV ▶ FAV **★ Impostazioni** navigazione ▶ Servizi di navigazione online ▶ **Navigazione online**.

## **Mappe satellitari**

Nella voce di menu **Mappa satellitare** è possibile utilizzare dati satellitari per la visualizzazione di immagini aeree di edifici, strade e terreni.

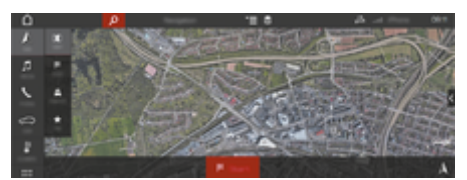

Fig. 7: Rappresentazione della mappa satellitare

- b Connessione dati stabilita.
- I servizi Porsche Connect sono attivati in My Porsche.

g [Fare riferimento al capitolo "Registrazione e](#page-6-0) [attivazione" a pagina 5.](#page-6-0)

- **1.**  $\triangle$  **NAV**  $\triangleright$  **MAP**  $\triangleright \leq$  (nella testata)
- **2.** Selezionare **Mappa satellitare**.

#### **Vista panoramica**

La vista panoramica viene visualizzata nell'elenco dei dettagli dopo la scelta della destinazione di un POI (punto di interesse) disponibile sul lato destro del PCM.

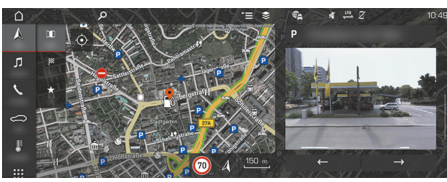

Fig. 8: Vista panoramica

- Connessione dati stabilita.
- b I servizi Porsche Connect sono attivati in My Porsche.

g [Fare riferimento al capitolo "Registrazione e](#page-6-0) [attivazione" a pagina 5.](#page-6-0)

- Navigazione online attivata.
- Selezionare il POI (punto di interesse) in  $\Lambda$  **NAV** e **DEST** /**MAP** .

#### **Aggiornamento mappe online**

Con il servizio **Aggiornamento mappe online** è possibile aggiornare le mappe del sistema di navigazione tramite Internet.

- b Connessione dati stabilita.
- $\checkmark$  I servizi Porsche Connect sono attivati in My Porsche.

g [Fare riferimento al capitolo "Registrazione e](#page-6-0) [attivazione" a pagina 5.](#page-6-0)

Viene eseguita una ricerca automatica degli aggiornamenti per le regioni pertinenti. Quando un aggiornamento è stato completato, nel PCM viene visualizzata un'avvertenza corrispondente.

## **Percorsi personali**

Viene creato automaticamente un percorso personale, quando si percorre almeno 2 volte lo stesso tragitto.

#### **Attivazione dei percorsi personali**

- **1.** A NAV ►  $\check{=}$  Opzioni ► Impostazioni naviga**zione**
- **2.** In **Percorsi personali** attivare la funzione **Percorsi personali** .
	- $\rightarrow$  Il simbolo  $\mathbf{L}^{\mathcal{B}}$  viene visualizzato sulla mappa in basso a destra.

# **Informazioni**

Œ

- − Vengono aggiunte fino a tre destinazioni, per ogni destinazione sono inoltre disponibili fino a tre percorsi. La priorità a tali proposte viene assegnata a seconda della frequenza con cui viene effettuato un determinato percorso.
- − Viene visualizzata la situazione del traffico per il possibile percorso personale a seconda della posizione attuale della vettura.
- − Il PCM distingue se il percorso viene effettuato durante la settimana o durante il weekend. I percorsi personali memorizzati vengono mostrati esclusivamente nel momento corrispondente – durante il weekend oppure durante i giorni della settimana –.
- − Richiamando i **Percorsi personali** viene arrestato il pilota automatico attivo.

#### **Richiamo dei percorsi personali**

- $\checkmark$  Percorsi personali attivati.
- 1.  $\land$  **NAV**  $\triangleright$  **MAP**  $\parallel$
- **2.** Selezionare  $\mathbf{L}^*$  nella mappa in basso a destra.

**3.** Selezionare il percorso personale desiderato dall'elenco di proposte.

 $\bigoplus$ 

◈

◈

**4.** Selezionare **Avvia**  $\mathbb{R}$ .

## **Cancellazione di percorsi personali**

I percorsi personali salvati restano memorizzati anche dopo la disattivazione della funzione e devono essere cancellati.

► ANAV ► MAP **II** ► Perioni ► Impostazioni navigazione ▶ Percorsi personali

◈

# <span id="page-26-0"></span>**News**

Mediante il servizio News è possibile visualizzare i news feed selezionati di interesse (flussi di notizie) o i tweet di Twitter a cui si è abbonati nel Porsche Communication Management (PCM). Tramite i comandi vocali è possibile far leggere le News e i tweet a cui si è abbonati dal PCM.

## **Configurazione di News e Twitter in My Porsche**

Per impostazione predefinita, nel PCM vengono predefiniti cinque canali di news feed. È possibile aggiungere altri news feed in tempo reale in modo personalizzato tramite My Porsche.

- **1.** Richiamare My Porsche. (a seconda del paese, l'accesso si trova sul sito web Porsche in alto a sinistra).
- **2.** Effettuare l'accesso inserendo i dati di accesso personali (ID Porsche e password).
- **3.** Selezionare **Servizi** e **News**.
- **4.** Selezionare **l'opzione desiderata**:
- Novità + : aggiunge nuove news feed all'elenco.
- **RICERCA**  $\circ$ : cerca un singolo news feed nell'elenco delle notizie.
- **Cancella** : Cancella un singolo news feed in dall'elenco.
- **Icona matita** *(b)*: elabora le news feed già presenti.

#### **Aggiungi nuovo news feed**

- **1.** Selezionare **Novità** +.
- **2.** Inserire l'URL di un portale di notizie nel campo di immissione.
	- ◆ Vengono elencati i suggerimenti relativi ai news feed.
- **3.** Configurare ulteriormente i news feed (inserisci la descrizione del news feed), quindi selezionare **Salva**.

# **Utilizzo delle notizie nel PCM**

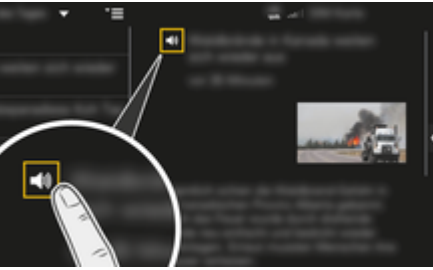

Fig. 9: Utilizzo della funzione vocale per le notizie

- Connessione dati stabilita.
- $\checkmark$  I servizi Porsche Connect sono attivati in My Porsche.
- b Il codice di abbinamento è inserito nel PCM.
- **1.** Selezionare **APPS ::: ▶ selezionare Notizie**  $\mathbf{F}$ .
- **2.** (nella testata) Canale notizie **– oppure –**
	- Selezionare Twitter.

**3.** Articolo delle notizie **– oppure –**

Selezionare il tweet dall'elenco.

- **EXACTE:** L'articolo o il tweet viene visualizzato nell'area di interazione a destra.
- **4.** Il testo può essere letto mediante la funzione vocale usando il simbolo (i) dell'altoparlante. Toccando nuovamente il simbolo (a) dell'altoparlante, la lettura si interrompe.

# **Leggi notizie**

Tramite il comando vocale è possibile far leggere gli articoli o i tweet delle notizie dal PCM.

#### **Attivazione dei comandi vocali e lettura di notizie**

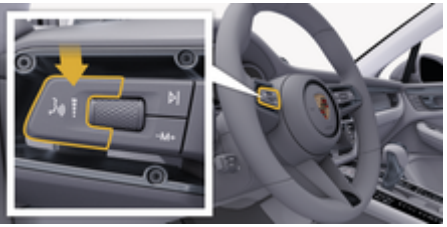

Fig. 10: Tasto di comando vocale sulla leva di comando

- $\angle$  Accensione inserita.
- b Nessuna telefonata in corso.
- $\angle$  Assistente di parcheggio non attivo.

 $\checkmark$  Articolo delle notizie

**– oppure –** Tweet selezionato.

**1.** Premere brevemente il tasto  $\mathbf{w}$  sulla leva di comando. Viene emesso un segnale acustico in crescendo e nel PCM compare il simbolo  $\textcircled{\tiny{\textcircled{\small{e}}}}$  per i comandi vocali.

 $\bigoplus$ 

◈

◈

**2.** Pronunciare il comando vocale: **Leggi notizie – oppure –**

#### **Leggi tweet.**

Viene letto l'articolo o il tweet selezionato.

◈

# <span id="page-28-0"></span>**Radio Plus**

Con il servizio **Radio Plus** è possibile scegliere tra l'Internet radio integrata e la Hybrid Radio. L'Internet radio riceve l'emittente radio online, mentre la Hybrid Radio sceglie automaticamente la ricezione migliore.

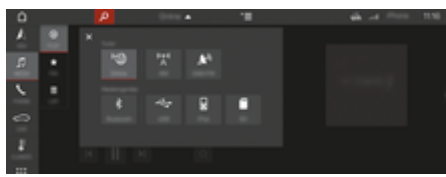

#### Fig. 11: Radio Plus

- $\angle$  Connessione dati stabilita.
- $\checkmark$  I servizi Porsche Connect sono attivati in My Porsche.

#### **Richiamo di una Internet radio**

Con l'Internet radio integrata nel PCM è possibile ricevere i canali online delle emittenti radio.

- **1. MEDIA**  $\Box$  **PLAY**  $\cap$  **Selezionare**.
- 2. Richiamo fonti multimediali **V** (nella te**stata)** e **Online**

#### **Classificazione delle emittenti**

Le emittenti Internet radio possono essere richiamate secondo le categorie Popolarità, Paese, Genere e Lingua.

- 1. **MEDIA**  $\Box$  **LIST** Selezionare.
- **2.** Selezionare la categoria desiderata, ad es., **Genere**.

#### **Attivazione di Hybrid Radio**

La funzione Hybrid Radio consente una ricezione continua e senza problemi. Se la ricezione DAB o FM è disturbata, con funzione attiva il PCM riceve l'emittente radio online.

 $\angle$  Fonte multimediale DAB/FM selezionata.

♠

- **1.** Selezionare **MEDIA**  $\Box$   **Opzioni**  $\textbf{Y} \equiv$ .
- 2. Attivazione **Impostazioni sintonizzatore**  $\triangleright$  Ri**levamento stazioni online**.
	- $\rightarrow$  In caso di ricezione debole, le stazioni vengono ricevute automaticamente online, viene visualizzato sotto i relativi nomi.

#### **Impostazione della qualità streaming**

Per limitare il consumo dati, è possibile impostare la qualità streaming per la ricezione delle emittenti Internet radio.

- **1.** Selezionare **MEDIA**  $\Box$  **PLAY**  $\odot$ .
- **2.** Selezionare **Fonte multimediale We (nella testata)** ▶ **Online**.
- **3. Opzioni**  $\mathbf{r} = \mathbf{r}$  **Qualità streaming**

#### **Attivazione/disattivazione dei dati aggiuntivi online**

Con questa opzione è possibile visualizzare cover di album e metadati aggiuntivi.

- **1.** Selezionare **MEDIA**.
- **2.** Selezionare ▶ Opzioni  $\textbf{F} \equiv \textbf{F}$  Impostazioni sintonizzatore **• Dati online aggiuntivi**.

♠

# <span id="page-29-0"></span>**Risk Radar**

Con il servizio Risk Radar sono disponibili le funzioni Info pericoli locali e Riconoscimento segnali stradali (disponibili a seconda del paese).

◈

◈

◈

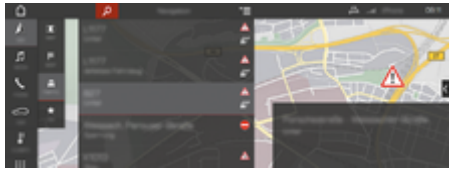

Fig. 12: Risk Radar

Attraverso la messa in rete delle vetture è possibile accedere a info condivise e anonime di altre vetture. Il PCM può quindi avvisare precocemente circa i punti pericolosi e offre un riconoscimento ottimizzato dei segnali stradali attraverso dati continuamente aggiornati.

- $\checkmark$  Connessione dati stabilita.
- b I servizi Porsche Connect sono attivati in My Porsche.

#### **Attivazione della navigazione online**

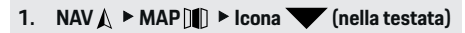

**2.** Selezionare **Navigazione online**.

#### **Richiamo dei messaggi**

- $\checkmark$  Guida a destinazione attiva.
- $\triangleright$  **NAV**  $\wedge$  $\triangleright$  **Traffic**  $\triangle$ 
	- **■** I possibili punti pericolosi individuati da Risk Radar vengono contrassegnati con il simbolo  $\triangleq^{\!\!\text{m}}$ .

Nell'indicatore multifunzionale viene visualizzato un messaggio poco prima di arrivare al punto pericoloso.

# <span id="page-30-0"></span>**Comandi vocali**

Le funzioni selezionate possono essere utilizzate tramite il servizio **Comandi vocali** nel Porsche Communication Management (PCM) in base alla lingua. Il servizio **Comandi vocali** non è disponibile in tutte le lingue e in tutti i mercati.

La risposta vocale può essere interrotta per poter pronunciare altri comandi vocali. Attivazione/disattivazione dell'interruzione dei comandi vocali nel PCM:

**SET © Selezionare** ▶ Impostazioni di sistema ▶ Comandi vocali ▶ Interrompi comandi **vocali**.

## **Richiamo dei comandi vocali**

**AVVERTENZA**

Riconoscimento vocale compromesso

La voce può variare in situazioni di stress. Ciò può far sì che, in determinate circostanze, la comunicazione telefonica desiderata non venga stabilita o non avvenga in modo sufficientemente rapido.

- e In casi di emergenza non utilizzare i comandi vocali.
- Inserire il numero di emergenza mediante il PCM.

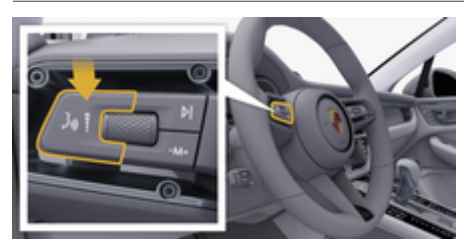

Fig. 13: Tasto di comando vocale sulla leva di comando

#### **Attivazione dei comandi vocali**

- $\angle$  Accensione inserita.
- b Nessuna telefonata in corso.
- $\sqrt{\phantom{a}}$  Assistente di parcheggio non attivo.
- **1.** Premere brevemente il tasto  $\sqrt{a}$  sulla leva di comando.
	- **►** Viene emesso un segnale acustico in crescendo e nel PCM compare il simbolo  $\odot$  per i comandi vocali.
- **2.** Pronunciare il comando vocale.

#### **Disattivazione dei comandi vocali**

- b Comandi vocali attivi.
- Premere il tasto  $\mathfrak{g}_k$  sulla leva di comando.
	- **→** Viene emesso un segnale sonoro in crescendo.

#### **Informazioni** (i`

È possibile mettere in pausa la conversazione toccando il simbolo del microfono  $\circledast$  e riprenderla toccandolo nuovamente.

#### **Altre funzioni del tasto di comandi vocali**

Il tasto  $\binom{n}{k}$  sulla leva di comando può attivare diverse funzioni a seconda dell'applicazione:

- Premendo brevemente, salta un annuncio in corso.
- Premendo brevemente, si interrompe una conversazione in corso.
- Premendolo più a lungo, si attiva il riconoscimento vocale Siri.

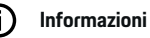

- Le indicazioni di navigazione e sul traffico non vengono fornite durante una conversazione.
- − Quando i comandi vocali sono attivi, le voci di elenco possono essere selezionate mediante il comando vocale, il regolatore o il display touch.
- − Se il comando vocale pronunciato non viene compreso, i comandi vocali reagiscono rispondendo **Ripetere**; sarà quindi possibile ripetere il comando vocale.

#### **Avvertenze per la comunicazione con il comando vocale**

Con il comando vocale, osservare i seguenti punti:

- Parlare in modo chiaro e a un volume normale.
- Pronunciare i comandi vocali con tono omogeneo e senza pause prolungate.
- Non parlare mentre il sistema di comandi vocali sta dando un'indicazione.
- Ridurre rumori che possono disturbare la comunicazione, ad es. chiudendo porte, finestre e tetto scorrevole.
- Il comando vocale deve essere utilizzato solo dal guidatore, poiché il microfono vivavoce è orientato verso il lato guidatore.

# <span id="page-31-0"></span>**Meteo**

Tramite il servizio Meteo è possibile visualizzare informazioni sul meteo, ad esempio, a destinazione, nel Porsche Communication Management (PCM).

### **Visualizzazione del meteo**

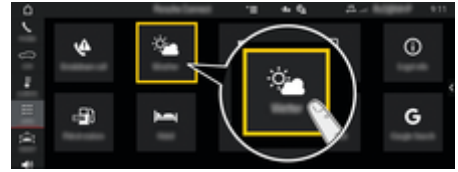

#### Fig. 14: Meteo

- $\angle$  La connessione dati è stabilita.
- $\checkmark$  I servizi Porsche Connect sono attivati in My Porsche.
- **1.** APPS **:::**  $\triangleright$  Meteo  $\frac{1}{2}$
- 2. **Icona ▼** (nella testata) ▶ Selezionare l'op**zione desiderata:**
- **Nelle vicinanze**: mostra le informazioni sul meteo nelle vicinanze della vettura.
- **A destinazione**: se la guida a destinazione è attiva, vengono visualizzate le informazioni sul meteo a destinazione.
- **In un'altra località**: vengono visualizzate le informazioni sul meteo disponibili per una località desiderata.

#### **Aggiornamento del display**

- ▶ APPS **::: ▶ Meteo ♦ ▶ Opzioni**  $\textbf{F} \equiv \textbf{F}$  **Ricarica pagina**
- Accanto all'opzione viene visualizzato il momento dell'ultimo aggiornamento.

#### **Visualizzazione radar pioggia (disponibile a seconda del paese)**

♠

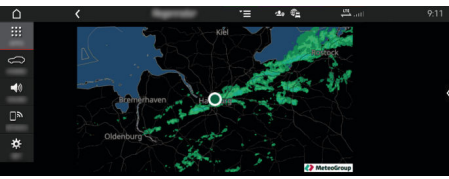

Fig. 15: Radar pioggia

Con questa funzione è possibile visualizzare le probabilità di pioggia nella località selezionata. Premendo l'ora visualizzata è possibile richiamare le previsioni di pioggia a intervalli di 15 minuti. Il tempo di previsione max. è di 1,5 ore. Le aree geografiche con un'alta probabilità di pioggia sono rappresentate in verde.

- $\sqrt{ }$  Percorso attivo.
- $\sqrt{\phantom{a}}$  Connessione dati stabilita.
- $\checkmark$  I servizi Porsche Connect sono attivati in My Porsche.

♠

◈

**EXECUTE:**  $\triangleright$  Meteo  $\frac{1}{2}$  **P** Radar pioggia  $\circ$ 

# **Indice analitico**

# <span id="page-32-0"></span>**Indice analitico**

# **A**

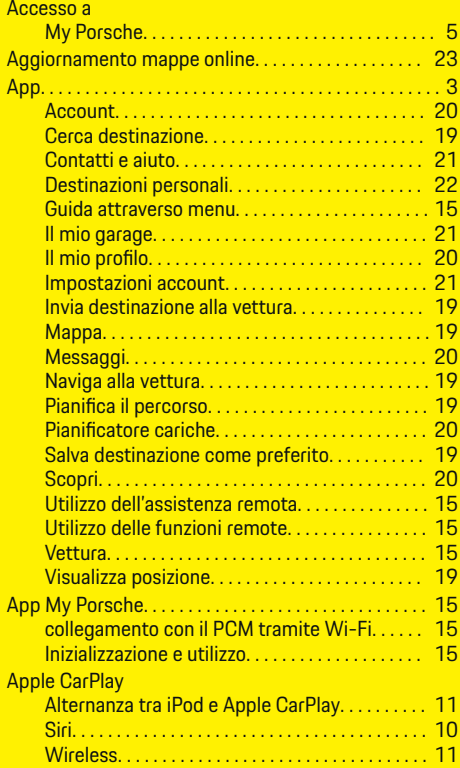

# **C**

 $\color{black}\blacklozenge$ 

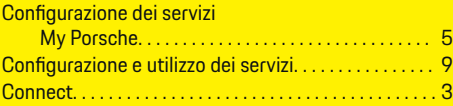

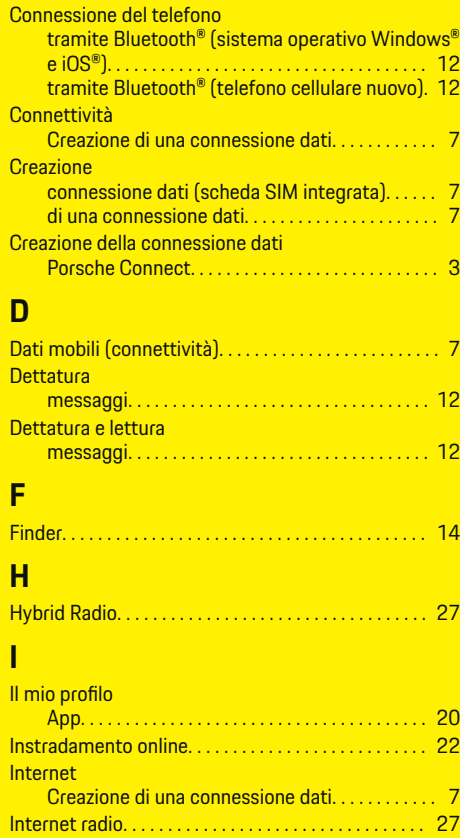

 $\bigoplus$ 

# **M**

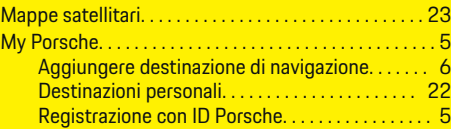

 $\overline{\bigoplus}$ 

# **N**

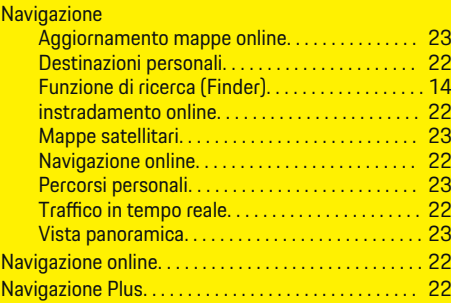

# **P**

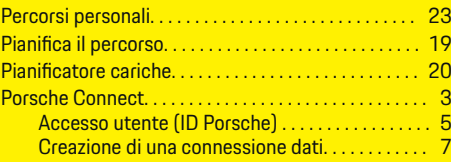

# **R**

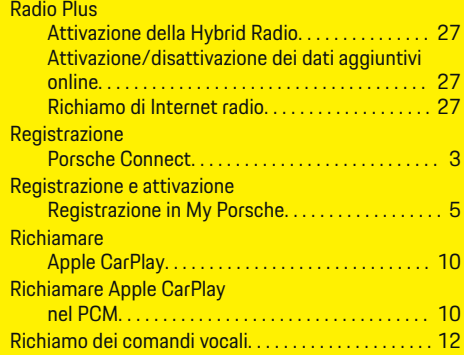

 $\bigoplus$ 

# **Indice analitico**

# **S**

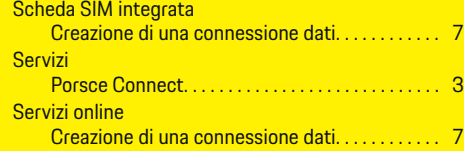

 $\bigoplus$ 

 $\overline{\bigoplus}$ 

 $\color{black}\blacklozenge$ 

# **T**

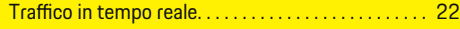

# **U**

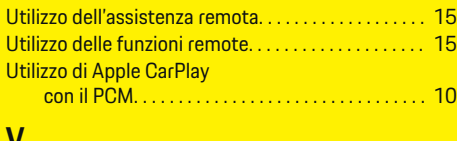

# **V**

 $\color{black}\blacklozenge$ 

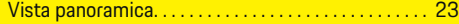